## With your file open in word Click File – Save As

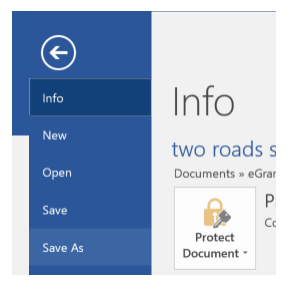

## In the next window go to the folder you want to save the file to

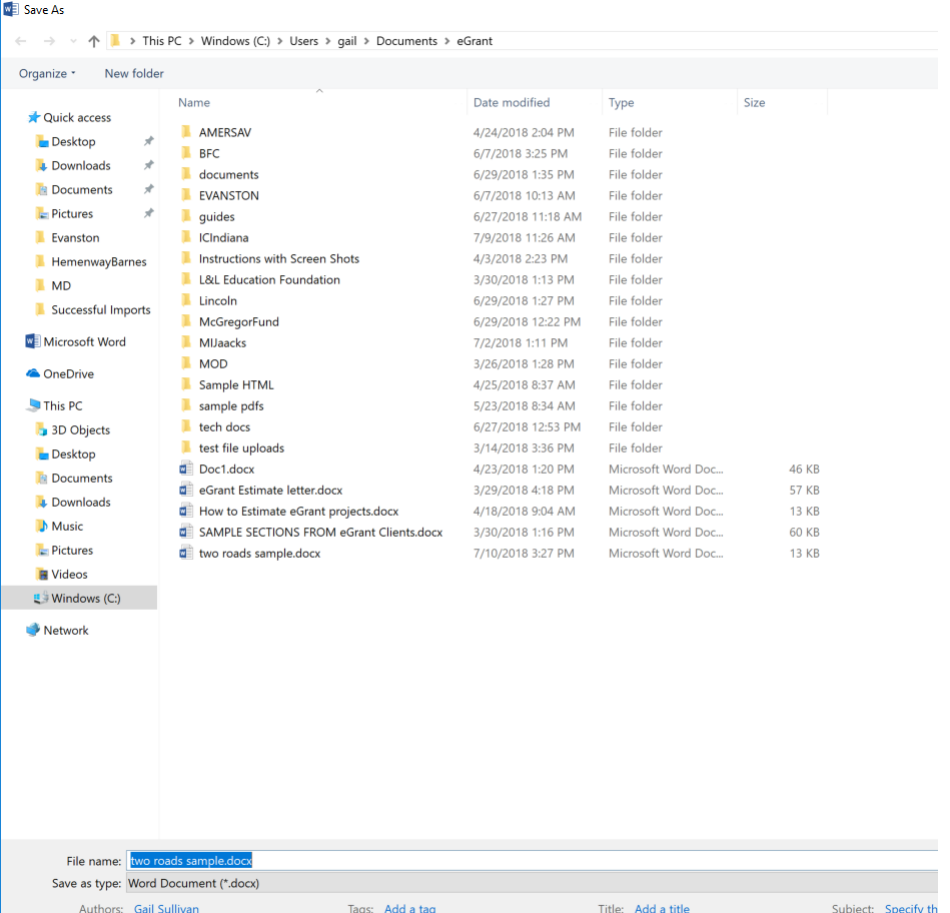

Click on the drop down arrow to open the Save as Type box and choose PDF – click save

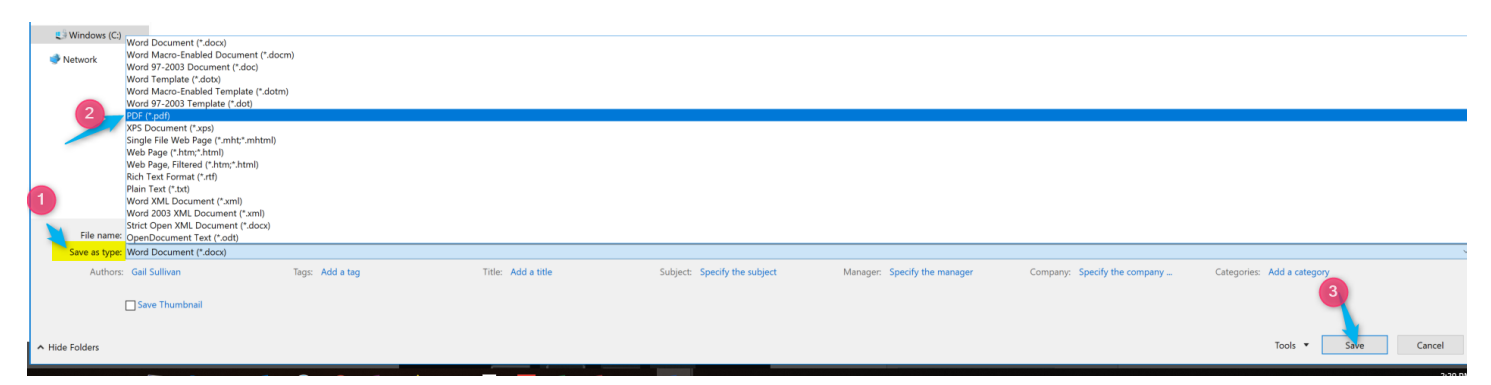

You will now have a PDF version of your word document which you may upload into eGrant.net